## Akku Patch. Es wird 0% akku angezeigt.

Beitrag von PartyDienstag vom 29. August 2020, 12:44

Hi,

ich habe auf meinen Laptop ein dsdt.aml battery patch gemacht, aber es angezeigt, kennt sich da einer aus?

Vielen Danke

Beitrag von anonymous\_writer vom 29. August 2020, 14:36

Wurde der SMCBatteryManager.kext bereits getestet? Mit etwas Glück brau keinen Patch bzw. funktionient der jeglielaten haten baten bzw. funktionien berglielaten baten alle

[acidanthera VirtualSMC \(Wird zum](https://www.hackintosh-forum.de/forum/thread/39162-acidanthera-virtualsmc-wird-zum-boot-benötigt/?postID=629047#post629047) Boot benötigt)

Beitrag von grt vom 29. August 2020, 14:40

der funktioniert auch, wenn ein patch benötigt wird. ob es einen patch brau ec-device in der dsdt an.

Beitrag von PartyDienstag vom 29. August 2020, 18:28

[anonymous\\_w](https://www.hackintosh-forum.de/user/38895-anonymous-writer/)rDtærtke!! Ich werde es mal austesten...

Beitrag von anonymous\_writer vom 29. August 2020, 18:32

Hall Party Dienstag

im Beiträg ist der Link. SMCBatteryManager.kext ist ein Plugin Kext vom und muss mit diesem zusammen verwendet werden.

Beitrag von PartyDienstag vom 29. August 2020, 18:36

[anonymous\\_w](https://www.hackintosh-forum.de/user/38895-anonymous-writer/)rict be rhabe das jetzt mal getestet mit und ohne dsdt pacht...

Beitrag von anonymous\_writer vom 29. August 2020, 18:40

Du solltest mal deine EFI-Ordner hier hochladen damit wir das ansehen könn

Beitrag von PartyDienstag vom 29. August 2020, 18:46

[anonymous\\_w](https://www.hackintosh-forum.de/user/38895-anonymous-writer/)rict berkonnte die dateien [hie](https://drive.google.com/drive/folders/1a16pYU7kifFvdkqRg7uYgeHlKs5_Strr?usp=sharing)r nicht hochladen, habe ich gebügtch sie

Beitrag von anonymous\_writer vom 29. August 2020, 19:15

Der Link geht leider nicht.

Beitrag von PartyDienstag vom 29. August 2020, 19:22

[anonymous\\_w](https://www.hackintosh-forum.de/user/38895-anonymous-writer/)rokerich habe die Date[hie](https://mega.nz/folder/X5AT1ATZ#r9D8e3NNNiSVtW2rQaMJhQ)en hieed kgeladen

Beitrag von grt vom 29. August 2020, 19:23

wenn du aus deiner efi den ordner APPLE entfernst, sollte er klein g anhang passt. zippen nicht vergessen.

Beitrag von PartyDienstag vom 29. August 2020, 19:26

[gr](https://www.hackintosh-forum.de/user/8470-grt/)tok, hier ist die datei

Beitrag von Raptortosh vom 29. August 2020, 19:35

FakeSMC und VirtualSMC zusammen... NIE zusammen verwenden!! Fak VoodooHDA und AppleALC zusammen auch nicht verwenden -> VoodooHDA.ke

IntelMausiEthernet und RealtekRTL8111.kext zusammen verwenden? Wenn Port hat (davon gehe ich bei einem Laptop aus), dann brauchst du nur e das ist, weiß ich jetzt nicht...

SMCHelper.efi (Drivers/UEFI) auch löschen...

Beitrag von anonymous\_writer vom 29. August 2020, 19:36

Ich würde 3 Dinge als erstes testen.

1 > ACPIBatteryManager.kext und SMCBatteryManager.kext ve ACPIBatteryManager.kext löschen. 2> Die SSDT-6x0G1h.aml löschen und wenn geht zum Starten auch mal die D 3 > Ohne das hier Testen

Beitrag von grt vom 29. August 2020, 19:37

was hast du denn da zusammengestrickt? alles rein, was irgendwie eventu könnte? fakeusmmdc virtualsmc, apupnlobalvcoodoohda, acpibatteryummoanager smcbatterymanager und und und...

ausserdem einen doppelten batterypatch, einmal in der dsdt, dann nochma sträuben sich die haare...

ich würde erstmal dazu raten, dich gründlich ins thema einzulesen, insbeso informieren, was die einzelnen kexte, patches &co so bewirken, und dann ergebnis heranarbeiten.

was war das nochmal für ein hersteller/marke/modell?

[anonymous\\_w](https://www.hackintosh-forum.de/user/38895-anonymous-writer/)rdeerec0 zu EC wär schon richtig. aber die ganze efi ist total ve

Beitrag von anonymous\_writer vom 29. August 2020, 19:38

Stimmt, der ganze Fake\*\*\*\* Dingens ist auch überflüssig.

SMCHelper-64.efi ist dann auch ein Blocker und gehört ersetzt durch denn V

Beitrag von PartyDienstag vom 29. August 2020, 19:42

[gr](https://www.hackintosh-forum.de/user/8470-grt/)tich habe ein HP Probook 650 g1

@all ich habe die kext jetzt gelöscht und werde malneu starten... bis gleich

Danke!!!!

Beitrag von grt vom 29. August 2020, 19:54

soo.. ich hab mal aufgeräumt. akkuanzeige hab ich erstmal weggelassen. ziemlich veraltet, die sollten dringend auf den neuesten stand gebracht vorm testen mal machen. und teste bitte per usbstick.

ausserdem weiss ich nicht, was für eine lankarte verbaut ist, entweder inte ist auch noch überflüssig.

Beitrag von Obst-Terminator vom 29. August 2020, 20:12

Ach der getaetyDienstaga bin ich ja mal gespannt wie unterhaltsam es dies Viel Erfolg!

Beitrag von PartyDienstag vom 29. August 2020, 21:01

@here ich habe versucht es neu zu starten aber es geht nicht... beim einer dreiviertel stunde hängen und dann ist der bildschrim schwarz...

Beitrag von grt vom 29. August 2020, 21:07

mit was hast du den startversuch unternommen? welcher efi-ordner?

versuch mal den im anhang. cloverversion und dateistruktur passen jetzt zus

Beitrag von PartyDienstag vom 29. August 2020, 21:08

[gr](https://www.hackintosh-forum.de/user/8470-grt/)t ok danke, wie kann ich die efi nochmal bearbeiten ohne denn janicht...)

danke!

Beitrag von grt vom 29. August 2020, 21:09

hast du nicht vom usbstick gebootet? das wär ziemlich doof, und hab gesagt, dass du zum testen einen stick nehmen sollst..

Beitrag von PartyDienstag vom 29. August 2020, 21:10

[gr](https://www.hackintosh-forum.de/user/8470-grt/)ttut mir leid, habe das nicht gelesen bzw. zu spät gelesen...

Beitrag von grt vom 29. August 2020, 21:15

dann nimmst du jetzt einen usbstick, fat32-formatiert und packst den EFI-ord

und vorher schreibst du dir folgendes hinneemand de isthruennfehlbar, auch die hier von erfahrenen mitgliedern (mich eingeschlossen!) hochgeladenen efis durchaus mal fehlerhaft sein. deshalb wird ALLES erstmal vom stick gete auch deshalb hab ich IMMER einen zusätzlichen stick zur hand, von dem ich weiss, dass mein rechner damit startet."

Beitrag von PartyDienstag vom 29. August 2020, 21:20

[gr](https://www.hackintosh-forum.de/user/8470-grt/)tok, klar ich weiß das und das sollte ja auch kein Vorwurf sein.. tut mir ja die Dateien einfach so gelöscht...

Aber jetzt wieder zurück... ich nehme einfach ein fat32 usb stick und sch darauf...muss ich in clover was einstellen um davon zu booten?

Danke!!!!!!!!!!

Beitrag von karacho vom 29. August 2020, 21:34

Schau mal, du hast PN.

Beitrag von PartyDienstag vom 30. August 2020, 21:15

Hey ihr... könnt ihr bitte genau sagen wie ich das von den Stick boote und was ich beachten was ich beachten b muss? (habe das noch nicht gemacht...)

Danke!!!

Beitrag von grt vom 31. August 2020, 09:07

den installstick hast du auch nicht mehr?

also, einfach einen ganz normalen fat32 formatierten usbstick nehmen, d kopieren, umbenennen in "EFI", dann mit F12 in die bootauswahl und den sti

alternativ ein live-linux nehmen, die efi-partition der festplatte mo einsetzen, neustarten, daumen drücken.

Beitrag von PartyDienstag vom 31. August 2020, 15:33

[gr](https://www.hackintosh-forum.de/user/8470-grt/)t danke erstmal, aber über den USB Stick ging es nicht, was muss i eingeben um in Linux mint die Festplatte zu mounten?

Danke!!!

Beitrag von grt vom 31. August 2020, 16:18

 $m$ ountpoint anleugde mkdir/pfad/irgendwo/hin  $( - > z.b. /mnt/$ ordnername) lsblk oderfdisk -l zum gucken, wo die efi-partition as1teccoketr(b**z**1d)b. sd dann

sudo mount -t vfat -o rw /dev/sd a1 /mnt/ordnername (oder wo du den mountpoint erstellt hast, das rote a gegen den bei dir angezeigten buchstaben austausc

dann hast du den efi-ordner im mountpoint, und kannst den neuen efi-ordner

Beitrag von karacho vom 31. August 2020, 16:47

Moment mal Kinners. Wenn die EFI mit dem Stick nicht bootet, dann wird kaum booten, wenn die auf der Festplatte ist.

Beitrag von julian91 vom 31. August 2020, 16:57

nein, er hat seine efi direkt auf der platte verändert und nicht am stick alte EFI nicht aufn stick , wenn ich das richtig verstehe ...

Beitrag von PartyDienstag vom 31. August 2020, 17:21

[gr](https://www.hackintosh-forum.de/user/8470-grt/)tdanke, es hat es gefunden, aber kann die Dateien nicht löschen oder erse

edit

habe per rechtsklick auf admin ausgeführt, und es hat es ersetzt, hoffentlich

[gr](https://www.hackintosh-forum.de/user/8470-grt/)t Sorry kann noch kein neuen Beitrag schicken, aber ich kann mit deiner E booten(siehe bild)

Beitrag von grt vom 1. September 2020, 08:18

trotzdem gut..

jetzt hast du wenigstens eine möglichkeit die efi zu tauschen.

oben im thread hast du deinen ursprünglichen efi-ordner gepostet. schm mal an, und leg den wieder in die efi.

dann arbeiten wir uns schritt für schritt an einen abgespeckten und heran. aber diesmal mit testusbstick

Beitrag von PartyDienstag vom 1. September 2020, 14:42

[gr](https://www.hackintosh-forum.de/user/8470-grt/)t danke, ich habe die sachen kopiert und er hat gebootet und macos geht...

Beitrag von grt vom 1. September 2020, 15:53

jut... dann könnten wir jetzt mit optimieren loslegen..

du hast 2 leere usbsticks zur hand? dann formatier festplattendienstprogramm guid und fat32 - achtung, alles, was noch dr aktion weg.

dann kopierst du den aktuellen efi-ordner in die efi von einem der sticks normal bootet - was in so fällen sinnvoll ist: ändere mal beim stick cloverthema - z.b. auf embedded, dann kannst du schon beim start se losgelegt hat.

ich hab noch einen "patienten" am hacken, wird etwas dauern, bis ich helfen die genauen specs vom läppi wären noch hilfreich, z.b. welche lan/wlankarte

Beitrag von PartyDienstag vom 1. September 2020, 18:34

[gr](https://www.hackintosh-forum.de/user/8470-grt/)tich habe einen usb 3.0 usb stick, aber dieser wird nicht erkannt...

Beitrag von grt vom 2. September 2020, 08:25

grmpfff... ohne "rettungsstick" ist doof...

aber nunjut, unmöglich ist es nicht, solang das linux als rettungsanker no livesystem, oder ist es neben macos installiert?

Beitrag von PartyDienstag vom 2. September 2020, 16:08

[gr](https://www.hackintosh-forum.de/user/8470-grt/)t das ist ein usb mit ein livesystem, hat ja super funktioniert....

Beitrag von grt vom 2. September 2020, 19:19

soooo... ich hab jetzt mal ganz wenig aufgeräumt, fast alles ist so, wie  $\epsilon$ allergröbsten seltsamkeiten/widersprüche sind raus.

du benennst jetzt den aktuellen efi-ordner auf der platte irgendwie um, (nicht löschen, wenn was schiefgeht, kannst du ihn mit linux wieder zu den vom anhang daneben, und benennst den in EFI um.

im saturn/mediamarkt gibts übrigens einfache usbsticks (32 und 16 gb, u jeweils knappe 12 ¬. lohnt sich echt die zu kaufen...

Beitrag von PartyDienstag vom 3. September 2020, 19:26

[gr](https://www.hackintosh-forum.de/user/8470-grt/)tdanke, ich habe es getestet, aber leider geht diese auch nicht... wenn ic schnelle befehlszeilen und nach einer Ewigkeit bleibt der Bildschirm schwarz

Beitrag von grt vom 3. September 2020, 19:36

an die befehlszeilen gewöhn dich mal.. das ist der verbosemodus (auch pla ziemlich informativ, besonders, wenns mal hängt.

allerdings wunderts mich jetzt echt..

ich hab nämlich so gut, wie nix geändert.

vielleicht mal virtualsmc (und die plugins davon) raus, und dafür fakesmc den drivers virtualsmc.efi weg, smchelper.efi wieder rein.

Beitrag von PartyDienstag vom 4. September 2020, 17:09

[gr](https://www.hackintosh-forum.de/user/8470-grt/)tich hatte meine Dateien a uis holi Besetrag denn mioru geschickt hatte

Beitrag von grt vom 4. September 2020, 17:50

naja... ein bisschen was hast du da aber noculmiddaazucghetobine..efi dort ist e bisschen überfrachtet. geht mit sicherheit mit weniger zeugs.

was für eine lankarte ist denn eigentlich verbaut?

und hast du mal exakt den efi-ordner von dort genommen? wenn ja, was ist p

Beitrag von PartyDienstag vom 4. September 2020, 17:56

[gr](https://www.hackintosh-forum.de/user/8470-grt/)t ich weiß nicht genau welche lan karte ich habe, aber sie wa ja auc war(habe ein hp probook 650 g1, ich glaube intel...) und als Wlan glaube ich

Ich hatte die alte efi am anfang genutzt, und habe halt audio, wlan, bluethoo

Beitrag von grt vom 5. September 2020, 21:46

dann solltest du zuallererst mal gucken, was wirklich in deinem probook ve anwerfen, im reiter pci mal gucken (screenshot machen), in deinem livelinux lspci lscpu bsingbben, screenshots/fotos von der ausgabe machen, oder dinge abschreiben.

hintergrund: ich hab gerade ein HP probook 450 G0 am wickel, da behaup HP (!) es wären prozessoren der 4. generation verbaut (i-irgendwas 4xxx n hat aber definitiv einen i5 3350 oder so, also 3.generation mit HD400 restlichen specs stimmen nicht wirklich überein. anscheinend gibts da s modellvarianten...

da guckt man einfach mal selbst nach mit entsprechenden tools, und ka gezielt gucken, was man wirklich braucht. und das ist oftmals erstaunlich we

Beitrag von PartyDienstag vom 5. September 2020, 22:55

[gr](https://www.hackintosh-forum.de/user/8470-grt/)t hier ist der screenshot, zu linux mache ich dir morgen, der hat

Beitrag von grt vom 5. September 2020, 23:06

wenn du das feld noch mal verbreitern würdest, dann könnte man vielleicht aber so wirklich informativ ist das ja nun nicht - verflixt viele fragezeichen. als beispiel mal mein temporäres probook:

der sagt mir genau, was da für zeugs verbaut ist, und das mit einer doch nur mal soeben zusammengeschippten EFI. an deinem müssen wir noch mäch aber gehen, so sehr dürften sich meins und deins nicht unterscheiden. un genügsam und kooperativ bis jetzt.

Beitrag von PartyDienstag vom 5. September 2020, 23:07

[gr](https://www.hackintosh-forum.de/user/8470-grt/)t ok, hier i[st sie](https://www.hackintosh-forum.de/attachment/150817-bildschirmfoto-2020-09-05-um-23-06-55-png/)

Beitrag von grt vom 5. September 2020, 23:20

jut... zumindest wissen wir jetzt, dass du eine intel-netzwerkkarte im läpto (letzte zeile) noch was von realtek drin steckt, das wird wohl die wlankarte feierabend, du guckst mal, ob du noch irgendeinen usbstick auftreiben kann auch 2 oder 4 gb wären ok. und du machst mal eine liste, mit a funktioniert, und was nicht: usb-ports, webcam, ggf. (wenn möglich) exte (headset, mic??), bluetooth (wahrscheinlich eher nicht?), sleep/wake und u noch interessant, zu wissen, ob du irgendwo zwischendrin mal mit t kextbeast, oder kextutility herumhantiert hast, ob da evtl. /System/Library/Extensions und /Library/Extensions kexte herumfliegen, die sollten. mach mal liste, und das bitte ganz gewissenhaft.

bis morgen

Beitrag von PartyDienstag vom 6. September 2020, 14:31

[gr](https://www.hackintosh-forum.de/user/8470-grt/)thier sind screenshots von den befehlen auf linux

Dan[ke](https://www.hackintosh-forum.de/attachment/150870-bildschirmfoto-zu-2020-09-06-12-06-07-png/)

Beitrag von karacho vom 6. September 2020, 14:38

Mit lspci -vv sollte dir noch etwas mehr angezeigt werden, Tom.

Beitrag von PartyDienstag vom 6. September 2020, 14:38

## [karac](https://www.hackintosh-forum.de/user/1665-karacho/)hok, gut ich boote mal wird von live linux und schicke dann ein screens

[karac](https://www.hackintosh-forum.de/user/1665-karacho/)hgrthier sind die screenshots zu dem befehl

Danke!

Beitrag von grt vom 6. September 2020, 14:57

da fehlt mir die wlankarte... hast du die im bios oder per schalter deaktivier

dann die nächsten fragen von gestern abend: was geht, was geht nicht, multibeast, kextbeast, kextutility am start?

und hast du einen usbstick auftreiben können?

Beitrag von PartyDienstag vom 6. September 2020, 14:59

[gr](https://www.hackintosh-forum.de/user/8470-grt/)tja ich habe diese Tools.... bin gerade an der liste am schreiben...

[gr](https://www.hackintosh-forum.de/user/8470-grt/)thier ist die Lliisstte funktionen Kopie.txt

Beitrag von grt vom 6. September 2020, 16:04

dann wär jetzt noch mal die wlankarte interessant. die hätte nämlich a auftauchen müssen, ist sie aber nicht. auch nicht im häckintool, das cardreader. den fingerprinter wirst du unter macos nicht zum laufen kommen ganz zum schluss, wenn alles läuft. ebenso icloud und überhaupt store. du willst ja deine appleid nicht gleich gesperrt kriegen, weil du am oder

die beiden letzten fragen hast du noch nicht beantwortet:

eingesetzte tools, die kexte ins system installieren, und der viel zusätzliche usbstick.

Beitrag von PartyDienstag vom 6. September 2020, 16:09

[gr](https://www.hackintosh-forum.de/user/8470-grt/)thabe noch ein 32gb usb stick gefunden...

und die Kamera [geht auch\(habe es vergessen\)](https://www.hackintosh-forum.de/attachment/150906-bildschirmfoto-2020-09-06-um-16-08-27-png/)

dies sind meine tools:

Beitrag von grt vom 6. September 2020, 16:10

hast du mit dem kextutility kexte installiert?

Beitrag von PartyDienstag vom 6. September 2020, 16:11

[gr](https://www.hackintosh-forum.de/user/8470-grt/)t nein nicht alle, ich habe wie bei manchen YT Videos das benutz u (habe zu machen tutorials angeschaut)

Beitrag von grt vom 6. September 2020, 16:12

aber schon welche?

weisst du noch welche?

Beitrag von PartyDienstag vom 6. September 2020, 16:14

[gr](https://www.hackintosh-forum.de/user/8470-grt/)t nicht direkt die links, habe was zu Helligkeit und halt zu batterie p funktioniert...

Beitrag von grt vom 6. September 2020, 16:24

die frage war: hast du das kextutility aufgerufen, und zur installation von immer) benutzt. die landen dann nämlich mitten im system zwischen den spucken von dort aus in die suppe. und das müssten wir herausfinden.

andere frage: hast du noch den installerstick, mit dem du macos installiert ans eingemachte gehen -> richtig gründlich aufräumen, dann kann es system zerschiessen. wär also gut, vorher mal sicherzustellen, dass im neuinstallation möglich wäre.

Beitrag von PartyDienstag vom 6. September 2020, 16:53

[gr](https://www.hackintosh-forum.de/user/8470-grt/)tja habe ich und dessen efi auf meiner cloud und einen anderen laptop ges

Beitrag von grt vom 6. September 2020, 17:05

gut. dann guckst du jetzt mal in den systembericht: apfel -> über erweiterungen, ein wenig warten, bis die liste auftaucht, dann oben rec von" klicken. davon einen screenshot, vom oberen teil, so, dass man nicht von apple erhaltenen sehen kann, und zwar ganz, auch mit pfad.

Beitrag von PartyDienstag vom 6. September 2020, 17:06

[gr](https://www.hackintosh-forum.de/user/8470-grt/)tich kann erweiterung ni[cht klicken](https://www.hackintosh-forum.de/attachment/150916-bildschirmfoto-2020-09-06-um-17-05-54-png/)

Beitrag von grt vom 6. September 2020, 17:12

da jetzt auf "systembericht" dann runterscrollen bis zu den erweiterungen

Beitrag von PartyDienstag vom 6. September 2020, 17:19

[gr](https://www.hackintosh-forum.de/user/8470-grt/)thier die t[abelle](https://www.hackintosh-forum.de/attachment/150917-bildschirmfoto-2020-09-06-um-17-17-51-png/)

Beitrag von grt vom 6. September 2020, 17:55

da ist was:

die rot umrandeten müssen da weg. danach musst du dringend die caches e entweder mit einem "trockendurchlauf" des kextutility, oder mit de werkzeuge unten rechts, dann in der liste oben links das erste werkzeu daumen drücken.

Beitrag von PartyDienstag vom 6. September 2020, 18:25

[gr](https://www.hackintosh-forum.de/user/8470-grt/)t habe das gemacht und er hat gebootet, habe jetzt kein audio, aber das glücksspiel wenn es ging...

Beitrag von grt vom 6. September 2020, 19:00

gut. dann ist zumindest das system jetzt soweit sauber. ich hab jetzt a evtl. später, oder morgen kriegst du eine efi auf der basis von meiner läptopp mal von allen applediensten ab, und schmeiss ihn aus deinem app kriegt eine neue identität, auch mit neuer seriennummer, und wenn alles du ihn wieder an.

Beitrag von PartyDienstag vom 6. September 2020, 20:05

[gr](https://www.hackintosh-forum.de/user/8470-grt/)t danke, soll ich mich auch bei mail abmelden?

wie kann ich mich beim appstore abmelden?

habe ich hinbekommen

Beitrag von grt vom 7. September 2020, 00:37

fein. es macht sich nicht so wirklich gut, wenn man etliche rechner im apple die nur daher kommen, dass man versucht, einem pc zu verklickern, dass e ein applegerät ist...

mehr gibts morgen im lauf des tages.

Beitrag von PartyDienstag vom 7. September 2020, 15:51

Beitrag von grt vom 7. September 2020, 16:21

so, da wär ein erster versuch. minimal, hauptsache, es startet davon. vom usb-stick testen (efi des sticks mounten, efi da reinkopieren, in EFI uml

ich bin erst wieder später online, berichte, was passiert, wenn es hä wenn nicht, guck, was schon geht, was noch nicht.

Beitrag von PartyDienstag vom 7. September 2020, 16:58

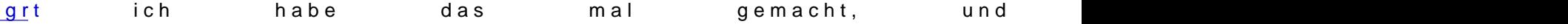

Beitrag von grt vom 8. September 2020, 14:34

das ist der smcbatterymanager.kext, der stört (kein wunder, ohne batterypat ich hab den vorläufig nach kexts/off verbannt. probier den ordner mal.

Beitrag von PartyDienstag vom 8. September 2020, 16:31

[gr](https://www.hackintosh-forum.de/user/8470-grt/)tich teste es später bin gerate in einer koferenz

Beitrag von PartyDienstag vom 16. September 2020, 19:45

[gr](https://www.hackintosh-forum.de/user/8470-grt/)tmoin, ich melde mich mal wieder...

ich habe mal deine efi ausbropiert und sie geht!

jetzt wird auch meine kamera erkannt

leider geht das mit den audio nicht immer, aber manchmal erkennt er es und das wlan geht noch nicht, habe eine dw1550 karte

Beitrag von grt vom 16. September 2020, 20:21

das freut mich zu hören. audio kriegen wir hin, da muss die richtige id eing dw1550 hab ich auch in mein probook eingebaut, da guck ich nach, was ic (bei dem läuft sie)

heute wird nix, ich bin beim stammtisch und danach mach ich ganz bestimmt also bis morgen...

Beitrag von PartyDienstag vom 17. September 2020, 16:16

[gr](https://www.hackintosh-forum.de/user/8470-grt/)t danke und viel Spaß beim Stammtisch

Beitrag von grt vom 17. September 2020, 16:50

sooo.... eigentlich müsste die wlankarte mit den kexten im anhang, sowie  $\epsilon$ config.plist laufen. blöderweise war sie ja auf keinem der screenshots linux, noch beim hackintool, so dass ich jetzt nicht weiss, ob ich den richti hab... ich hab mal ganz frech den von meinem probook eingetragen.

du kopierst jetzt die 3 kexte aus dem archiv nach ..kexts/other u config.plist irgend wie um (config\_old.plist z.b.) und legst die vom a umbenannte.

dann guckst du noch mal im bios nach, ob du vielleicht die wlankarte dea ob es irgendwo einen wlanschalter gibt, der auf off steht. ging denn wl auch noch mal nach, und wenns auf disabled steht, enable es mal. blu auch gleich mit aktivieren.

Beitrag von PartyDienstag vom 17. September 2020, 19:09

[gr](https://www.hackintosh-forum.de/user/8470-grt/)t danke aber jetzt kommt der fehler:

ich habe die alte colver datei genommen und jetzt geht es wieder

Beitrag von grt vom 17. September 2020, 20:41

ich dachte die letzte version wär ok. gewesen? du hast die probook-02 letzte?

und nur die dateien, wie ich gesagt hab eingefügt?

stell das noch mal zurück, nimm die alte config (also den probook-02, hochgeladen hab), und guck ob das wieder funktioniert.

Beitrag von PartyDienstag vom 17. September 2020, 20:46

[gr](https://www.hackintosh-forum.de/user/8470-grt/)tja habe ich genommen, hatte ich auch geschrieben weil ich das bearbe leider hier keine neue antwort schreiben außer wenn ein anderer schreibt

Beitrag von grt vom 18. September 2020, 09:06

das war ein wenig unklar..

also probook-02 funktioniert bis auf audio und wlan. richtig?

und ja, der spamschutz der forensoftware erlaubt es nicht, auf einen eiger der ersten 24h zu antworten. da muss dann der beitrag editiert werden, v gibt, bevor jemand anders geantwortet hat. du kannst den beitrag dann "als den einstellungen unterhalb.

dann guck jetzt erstmal, was du für einen audiocodec hast. schau mal in was da bzgl. audio steht. wenn das nix ausspuckt, musst du dein linux befra

und teste mit linux mal die wlankarte. dass die nirgendwo gelistet ist, fir auch wenn sie nicht geht, sollte sie zumindest im hackintool zu sehen sein sie im lspci auftauchen, und funktionieren. inkl. bluetooth.

Beitrag von PartyDienstag vom 20. September 2020, 09:45

[gr](https://www.hackintosh-forum.de/user/8470-grt/)t Guten Morgen! Erstmal danke bis jetzt für alles!

Bei audio ich sehe gerade das er automatisch irgendwas mit hdmi als aud aber ich kann dort auf Speaker um stellen... Manchmal tretet auch dies oben bilder) wieder auf. Das bluetooth der Karte geht aber das WLAN i nicht unter linux...

Beitrag von grt vom 20. September 2020, 10:00

dann guck erstmal nach, ob du im bios irgendwas zum thema wlan tastenkombinationen gibt, die wlan/bt aktivieren/deaktivieren. hast du im lin geklickt (oben, aufs netzwerksymbol) und geguckt, ob sich wlan dort aktivier

wenn wlan auch im linux nicht funktioniert, dann brauchen wir mit mace anzufangen. woher kommt die karte? hast du noch die originale irgendwo weiss, waren realteks oder intels verbaut. bau doch (wenn du sie noch originale wieder ein, und guck, was linux zu der sagt. nicht, dass der pcie-s Beitrag von PartyDienstag vom 20. September 2020, 10:12

[gr](https://www.hackintosh-forum.de/user/8470-grt/)tok, mache ich, ich habe letzten meine andere eingebaut und da wurde sie

Beitrag von grt vom 20. September 2020, 10:18

das sieht nach einer kaputten karte aus... mist..

dann guck doch mal unter macos, was das hackintool (zieh dir bitte ein davon) jetzt mit dem neuen clover unter audio ausspuckt.

Beitrag von PartyDienstag vom 20. September 2020, 11:35

[gr](https://www.hackintosh-forum.de/user/8470-grt/)tok, ist die version 3.4.4 die neuste version von hackintool?

ok, hier habe ist die liste, ich habe mal

Beitrag von grt vom 20. September 2020, 12:19

da isse doch.... soo und nun die operation von letztens noch mal. die config.plist mit dem eintrag für die karte anstelle der, die aktuell drin Beitrag von PartyDienstag vom 20. September 2020, 20:27

[gr](https://www.hackintosh-forum.de/user/8470-grt/)tich hatte die kext schon [eingefügt...](https://www.hackintosh-forum.de/attachment/152122-bildschirmfoto-2020-09-20-um-20-26-22-png/)

und die letzt clover config hatte ja auch nicht funktioniert...

Beitrag von grt vom 20. September 2020, 20:43

wie jetzt... noch mal ganz klar.... du schreibst vor ein paar tagen:

[Zitat von PartyD](https://www.hackintosh-forum.de/forum/thread/50121-akku-patch-es-wird-0-akku-angezeigt/?postID=640310#post640310)ienstag

ich habe mal deine efi ausbropiert und sie geht!

öhm.... und das war die letzte, und da sagtest du, sie geht. inkl. ka versteh jetzt nur noch bahnhof....

Beitrag von PartyDienstag vom 20. September 2020, 20:51

[gr](https://www.hackintosh-forum.de/user/8470-grt/)t tut mir leid wenn ich ein wenig für verwirung gesorgt habe... also die audio auch, aber es wird immer hdmi als ausgabe augewählt ich kann es ab lautsprecher umstellen...bluetooth geht aber aber wab Beitrag von grt vom 20. September 2020, 21:02

dann klär mich jetzt mal ganz systematisch auf.... was für eine efi nutzt d ich zuletzt hochgeladen hab, also nach den acpi-fehlern wg. dem smcl eine andere? müsste ich schon wissen.. und wo steckt die? auf einem stick c

Beitrag von PartyDienstag vom 20. September 2020, 21:05

[gr](https://www.hackintosh-forum.de/user/8470-grt/)t ich habe jetzt deine auf der Festplatte, manchmal tretet dieser acpi auf...

und habe deine broadcom Dateien eingefügt

Beitrag von grt vom 20. September 2020, 21:45

ok. und kein wlan, aber bt tut? die config.plist hast du nicht getauscht?

edit: deinen neuen avatar find ich ja klasse... das hab ich hier regelmässig

Beitrag von PartyDienstag vom 20. September 2020, 22:11

[gr](https://www.hackintosh-forum.de/user/8470-grt/)tdie config.plist habe ich ja nicht getaucht, das war richtig...

denn gif habe ich auf Telegram gefunden...und ich dachte der passt hier rein

ich habe sie erst getausch, aber da waren nur die acpi fehler und hab congi getausch, jetzt sind sie manchmal da...

das ist beim audio:

Beitrag von grt vom 20. September 2020, 22:39

in der neuen config ist unter devices -> properties (unten draufklicken) eigentlich der wlankarte beine machen sollte.. aber den pcipfad muss io prüfen, die karte hatte sich ja bisher erfolgreich vor uns versteckt.. den re ich nicht mehr angefasst.

was du grad noch mal machen könntest: im cloverstartbildschirm au moment warten, dann normal durchbooten. wenn du dann in die EFI g /EFI/Clover/ACPI/origin diverse dateien herumliegen. den ordner zippe ma und mach noch mal einen screenshot vom hackintool mit der bezeichnung des

ich muss jetzt erstmal meinen timemachineserver reparieren, der kaputtgekriegt. im lauf der tage schick ich dir dann eine neue config mit gep